## **Chart with Two Axis**

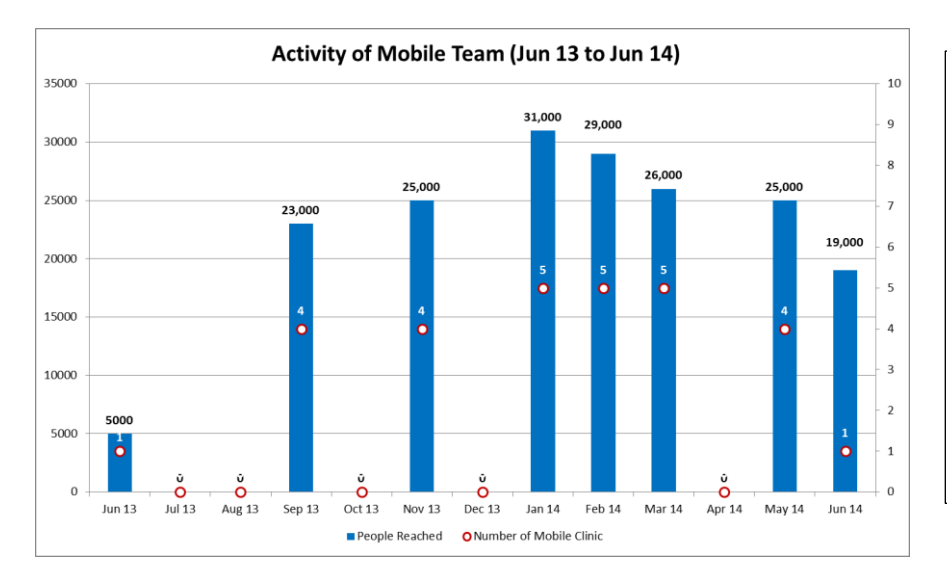

ကိန်းဂကန်းတန်ဖိုး ကွာခြားလွန်းသေ<mark>ာ</mark> ိ –<br>အမျိုးအစားနှစ်ခုကို Chart တစ်ခုတည်းတွင် ဆွဲရာတွင် နှစ်မျိုးစလုံး မြင်သာစေရန် ဤနည်းကို အသုံးပြု၍ ဆွဲခြင်းဖြစ်ပါသည်။

## **How to do**

- 1. Open the sample data file: **"Distance\_Learning\_Excel2010-2016\_Chart with Two Axis\_Version1\_18Jun2019\_SampleData.xlsx",** and then go to "**TwoAxis**" sheet
- 2. Select data table
- 3. Click Insert -> Charts -> Column -> 2 D Column -> Clustered Column
- 4. Change "Number of Mobile Clinic" data series type to "Line with Markers"
- 5. Select "Number of Mobile Clinic" data series and then Right Click
- 6. Click Series Options -> Secondary Axis

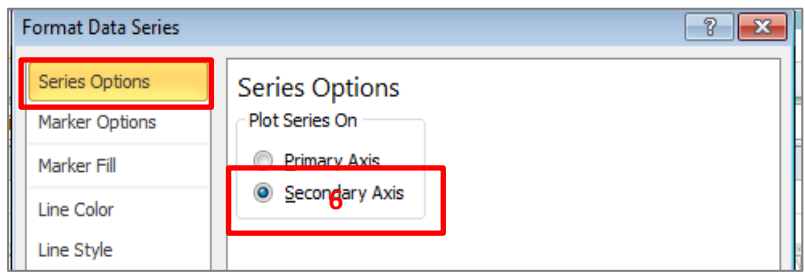

- 7. Then, Format Data Series
	- Change Marker Options Built -in
	- Change Line Color No line
	- Change Marker Fill Solid fill
	- Change Marker Line Color Solid line

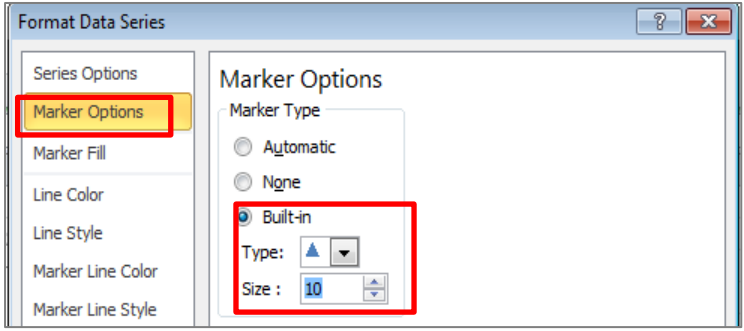

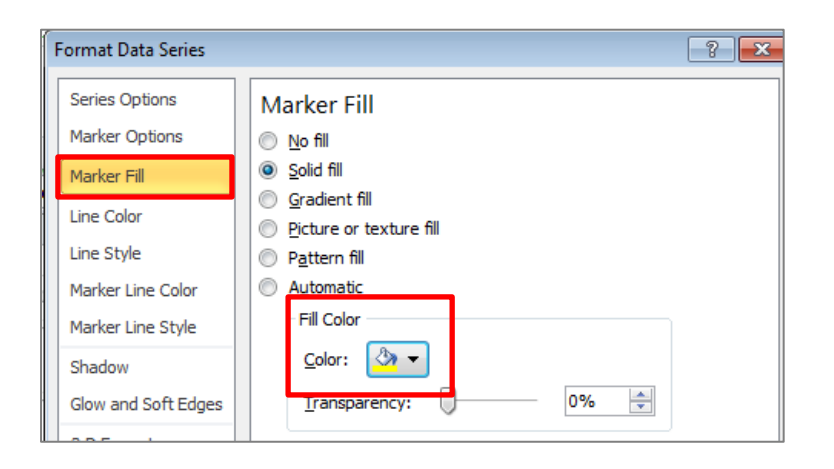

- 8. Adjust the range of secondary axis
	- Right click on the secondary axis > Format Axis
	- Axis Options Maximum type "10"

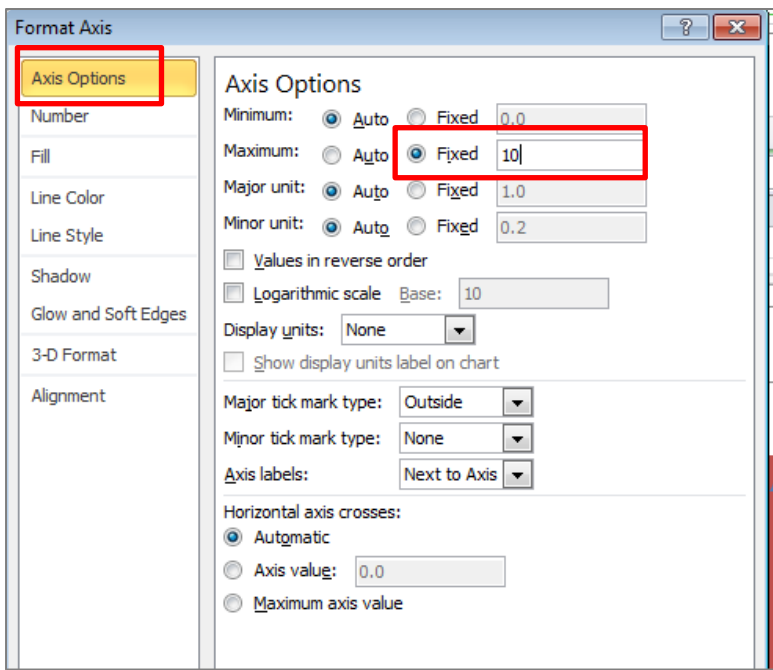